# ZOOM

Video conferencing technology for the classroom

## Activate your account

#### CCC Issued/Managed Laptop or Computer

- 1. Go to <u>clackamas.zoom.us</u>
- 2. Click Sign in to configure your Clackamas Zoom account
- 3. Click SIGN UP, IT'S FREE (upper right-hand corner)
- 4. Complete the Verification, then click Continue
- Click on the SSO (key icon) option NOTE: SSO (Single Sign-on) is an authentication method that enables users to securely authenticate with multiple applications and websites by using just one set of credentials. Here are some additional <u>Signing in with SSO</u> resources.
- 6. Enter clackamas as Your company domain (i.e. clackamas.zoom.us), then click Continue
- 7. Enter your full Clackamas email address (e.g. dw.wood@clackamas.edu) and password
- 8. Click **Šign in**
- 9. Select Go to My Account and familiarize yourself with your account options

#### Personal Laptop or Computer

- 1. Go to <u>clackamas.zoom.us</u>
- 2. Click Sign in to configure your Clackamas Zoom account
- 3. Click **SIGN UP, IT'S FREE** (upper right-hand corner)
- 4. Complete the Verification, then click Continue
- 5. Enter clackamas as Your company domain (i.e. clackamas.zoom.us), then click Continue
- 6. Enter your full Clackamas email address (e.g. dw.wood@clackamas.edu) and password
- 7. Locate the Zoom confirmation link in your CCC email, click Activate Your Zoom Account
- 8. Follow the instructions to Sign Up with a Password, then click Continue
- 9. Select Go to My Account and familiarize yourself with your account options

**NOTE:** CCC offers two Zoom user types: Licensed (for faculty and staff) and Basic (for students). For more information, visit <u>https://support.zoom.com/hc/en</u>.

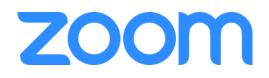

### <u>Tips</u>

- Use shortcuts where possible! Bookmark <u>clackamas.zoom.us/</u> to conveniently access our CCC Zoom site and Zoom Support (at the bottom of the page).
- Watch the one-minute video introductions to learn more! All the resources are available via the Zoom Help Center: <a href="support.zoom.us/hc/en-us">support.zoom.us/hc/en-us</a>
- **Practice when possible!** Connect with your colleagues or the Online Learning and Educational Technology team to explore together: <u>support.clackamas.edu</u>
- Customize your Zoom experience! Access Zoom via web, desktop, and/or mobile application: <u>https://zoom.us/download</u>

# 온 VIDEO CALLING TIPS 온

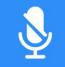

#### MUTE YOURSELF WHEN YOU ARENT SPEAKING

Even quiet background noises are distracting. If you use the mic built into a laptop, avoid typing when un-muted. Speak at a normal volume.

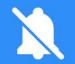

#### MINIMIZE INTERRUPTIONS

Notification noises are very loud to other participants in on a call. Set any alerts to silent and find a quiet place to video call.

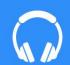

#### WEAR HEADPHONES

It is much easier to hear each other and will help prevent mic feedback. Many headphones have built in mics that are great for video calls.

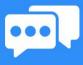

#### DON'T TALK OVER EACH OTHER

Lag can make asking questions out loud difficult. Instead, try raising your hand or send a text chat. Use "thumbs-up/down" when able.

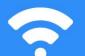

#### AUDIO OR VIDEO FREEZING?

You may have a bad internet connection. Try turning off your video. or using an ethernet connection, especially with bigger groups calls.

#### **BE A GOOD HOST**

Not everyone will follow the rules. Hosts have the ability to mute others, stop them from sharing screens, or remove them from calls.

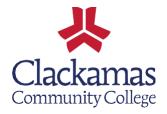